## Anleitung zu einem Blog auf Wordpress

## Lehrperson

- Die Lehrperson erstellt auf de.wordpress.com einen Account. Am besten wählt man den gratis-Blog, der ist manchmal etwas versteckt zu finden.
- Wähle einen Namen für den Blog. Die Website heisst dann deintitel.wordpress.com. Über deintitel.wordpress.com/wp-admin kannst du später wichtige Einstellungen vornehmen.
- Dann wird man aufgefordert, ein Theme zu wählen. Das entspricht dem Design. Grundsätzlich spielt es keine Rolle, welches man wählt, am besten kein kostenpflichtiges.
- Als erstes erstellt die Lehrperson dann eine sogenannte Seite.
- Gehe über die Admin-Seite auf Design > Anpassen. Wähle dann Widgets. Hier fügst du am besten die "Autoren", die "Kategorien" und die "Suche" hinzu. (\*) So findest du später auf der Seite rasch alle wichtigen Informationen. Hier lassen sich auch sonst viele Details anpassen, was aber nicht zwingend ist.
- Unter Einstellungen > Lesen kannst du bei "Sichtbarkeit des Blogs" die Indexierung für Suchmaschinen erlauben, was nicht zu empfehlen ist.
- Über Benutzer > Einladen können nun die Schüler eingeladen werden. Dazu gibt man die Email-Adressen der Kinder ein oder ihre Nicknames, sofern sie bereits einen Account erstellt haben. Als Benutzerrolle sollte "Autor" gewählt werden, keinesfalls "Administrator". Wähle "Einladung senden". Die Kinder erhalten in ihrem Email-Posteingang eine entsprechende Nachricht.

*(\*) Autoren sind die jeweiligen Nicknames der Schüler. So kannst du rasch die Beiträge eines einzelnen Schülers sichtbar machen. Wenn die Schüler beim Verfassen eines Beitrages als Kategorie*  den Namen des Interviewpartners einstellen/wählen, können später mit einem Klick alle Beiträge  $\ddot{\theta}$  über einen bestimmten Schüler sichtbar gemacht werden.

## Lernende

Die Schüler laden die App "Wordpress" auf ihr Gerät und starten sie.

Dann registrieren sie sich (create a wordpress site) Dazu brauchen sie:

- Email-Adresse: vorzugsweise iene von der Schule
- Benutzername: hier sollten sie einen Nickname wählen, der keine Rückschlüsse ziehen lässt. Einfach Namen wie "apfel" sind meist schon vergeben, mit dem Zusatz einer Zahl jedoch wiederum zu haben (apfel847)
- Passwort: sie sollen ein sicheres Passwort wählen, dass sie sich merken können
- Website-Adresse: hier wird automatisch der Benutzername übernommen, einfach so lassen
- $\triangleright$  Konto erstellen

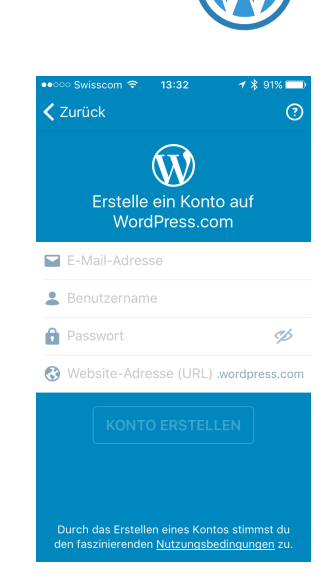

Danach sollen sie in ihrem Email-Account die Nachrichten überprüfen. Wordpress sendet einen Link, um das Konto richtig zu aktivieren.

Ausserdem haben sie im Posteingang einen Link, um die Einladung der Lehrperson anzunehmen. Erst danach haben sie Zugriff auf den Klassenblog.

## Wichtig:

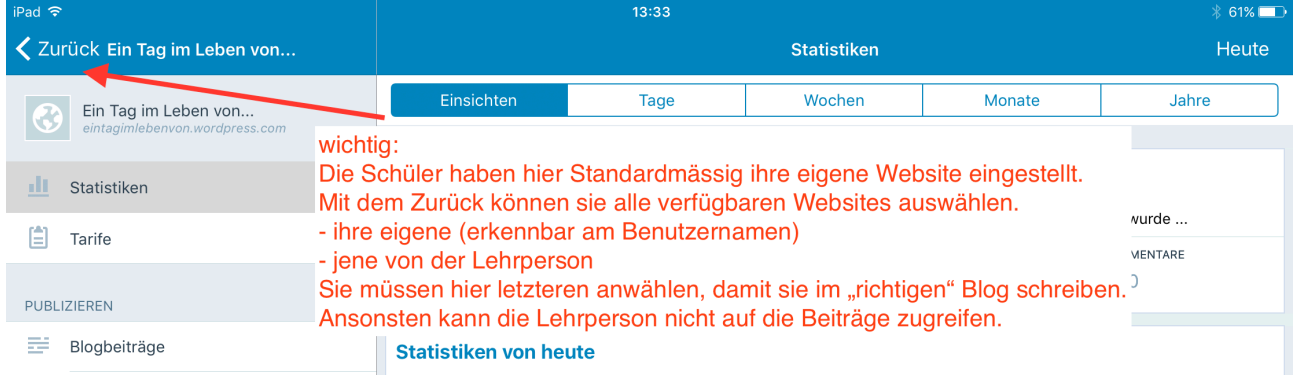

Jetzt führen die Schüler in Zweierteams Interviews durch und schreiben danach einen Beitrag über den Partner. Unter den drei Punkten rechts oben > Optionen > Kategorien wählen die Schüler den Namen des Partners, über den sie schreiben. Eine Kategorie, die einmal hinzugefügt wurde, steht danach immer zur Auswahl.

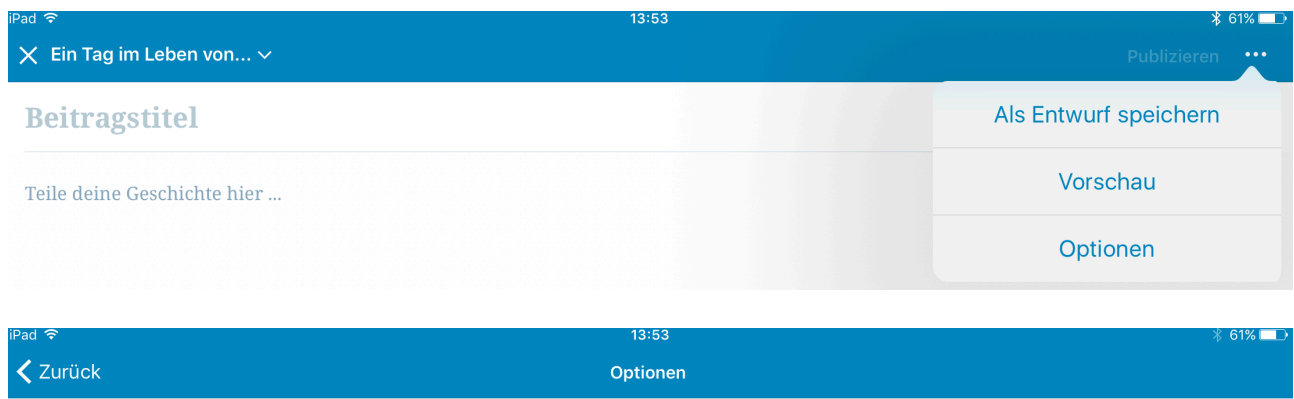

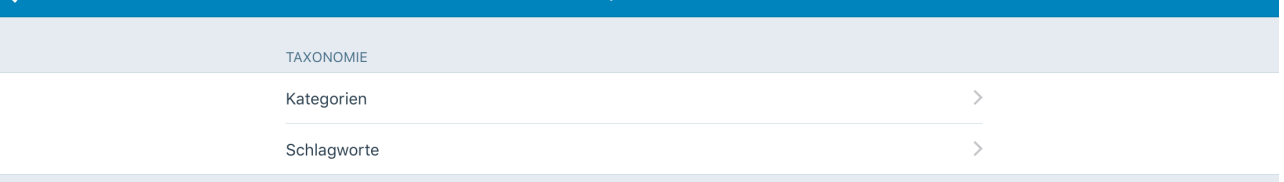

Bildnachweis: Screenshots von der App "Wordpress"